## Air アプリケーションの紹介「データベース2」

1.はじめに

通常 OS が異なると,アプリケーションの実 行ファイルは,その OS に合わせて構築する必 要があるため,それぞれの OS 用にアプリケー ションを作成する必要がありますが AIR(Adobe Integrated Runtime)アプリケーションでは, 異なった OS 上においても, アプリケーション を実行することが出来ます。

また、AIR には、DB エンジンとして SQLite が実装されているため扱いが容易で手軽に利用 することが出来ます。

 今回は,昨年紹介した AIR を利用したソフト ウェア管理データベースにソフトウェア情報を インポートする機能を追加しましたので,追加 機能について紹介します。

2. ソフトウェア情報テーブルの改善

 変更前は,ソフトウェアの情報として,ソフ トウェアメーカ名とソフトウェア名(バージョ ンを含む)の情報をプログラム内の配列に記載 していました。そのため,ソフトウェア情報が 変更になる度に,ソース 1,ソース2のようにプ ログラム内のソフトウェア情報配列を変更しな ければいけませんでした。

このことを改善するために,ソフトウェア情 報をデータベース内テーブルに変更し,データ ベースのソフトウェア情報テーブルからソフト ウェアメー名,ソフトウェア名リストを作成す るようにしました。

//ソフトウェアメーカ名 public static varsoftmaker:Array = new Array("","Microsoft","Apple","Adobe");

ソース1 ソフトウェアメーカ名(配列) ソース2 ソフトウェア名(配列)

情報政策グループ 技術専門職員 畑篤

//Microsoft 社のソフトウェア名 private var softname1:String = ", Windows 7 Professional, Windows 7 Home Premium, Windows 7 Ultimate, Windows 7 Enterprise,Windows 7 Starter, Windows Vista Home Basic, Windows Vista Home Premium, Windows Vista Business, Windows Vista Ultimate,Windows XP //Apple 社のソフトウェア名 private var softname2:String =", Mac OS X 10.6 (Snow Leopard), Mac OS X 10.5  $(Leopard)$ , Mac OS X 10.4 (Tiger), Mac OS X 10.3 (Panther), Mac OS  $X$  10.2 (Jaguar), Mac OS  $X$  10.1 (Puma), Mac OS X 10.0 (Cheetah), Mac OS 9, Mac OS 8,Mac OS 7, Mac OS X Server v10.6 ,Mac OS X Server v10.5,Mac OS X Server v10.4,Mac OS X Server v10.3,Mac OS X

Server v10.2, Mac OS X Server v10.1. Mac OS X Server v10.0";

//Adobe 社のソフトウェア名 private var softname3:String = ",Acrobat Suite X,Acrobat Professional X,Acrobat Standard X, Acrobat Professional 9.0, Acrobat Standard 9.0,Illustrator CS5/15.0, Illustrator CS4/14.0,Illustrator CS3/13.0, Illustrator CS2/12.0,Illustrator CS/11.0, Illustrator 10.0,Illustrator 9.0,Illustrator 8.0, Photoshop Elements 9.0,Photoshop Elements 8.0, Photoshop Elements 7.0, Photoshop Elements 6.0";

 ソフトウェア情報テーブルとして,ソフトウ ェアメーカ名を格納するメーカリストテーブル (smaker),ソフトウェア名とソフトウェア名 を格納するテーブルとして,ソフトウェアリス トテーブル (softl) をデータベース内に作成し ました。

 リスト1はメーカリストデーブルにインポー トするソフトウェアメーカ情報,リスト2はソ フトウェアリストテーブルにインポートする, ソフトウェアメーカ名とソフトウェア名です。

|   | А         | R |
|---|-----------|---|
|   | softmaker |   |
| 2 | Microsoft |   |
| 3 | Apple     |   |
|   | Ado be    |   |
|   |           |   |

リスト1 メーカリスト

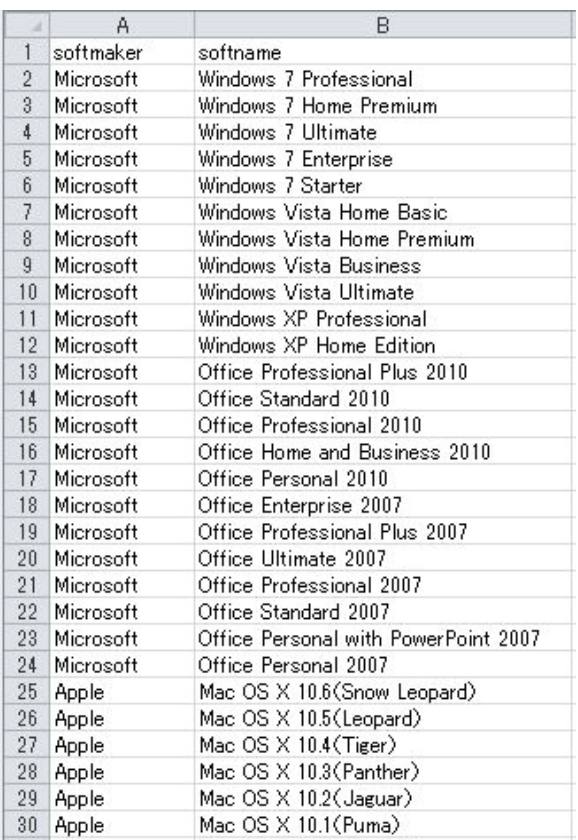

リスト2 ソフトウェアリスト

3.ソフトウェア情報のインポート

 ソフトウェア情報をインポートするために, 別のメニュー画面を作成し,ソフトウェア情報 をインポートするようにしました。

図1は、ソフトウェア情報をインポートする ための画面です。

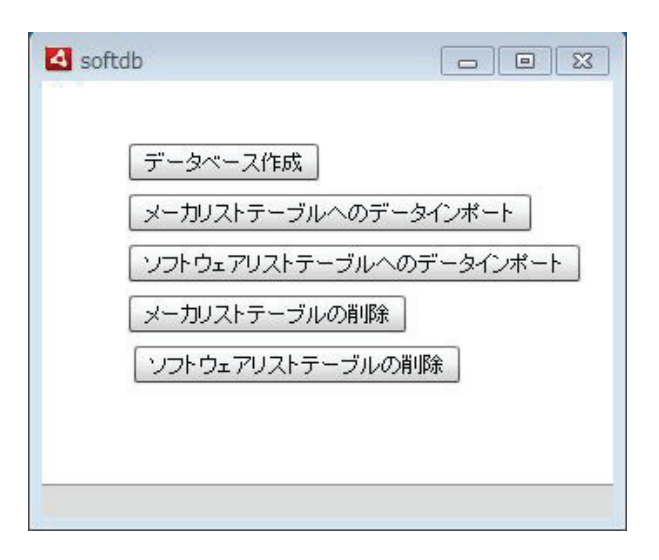

図1 ソフトウェア情報インポートメニュー画面

 データベース作成ボタンを選択すると,ソフ トウェデータベース内にメーカリストテーブル とソフトウェアリストテーブルを作成します。 メーカリストテーブルへのデータインポート 及び,ソフトウェアリストテーブルへのデータ インポートを選択すると、図2,図3の画面が 表示され,インポートするソフトウェア情報フ ァイルを選択することができます。

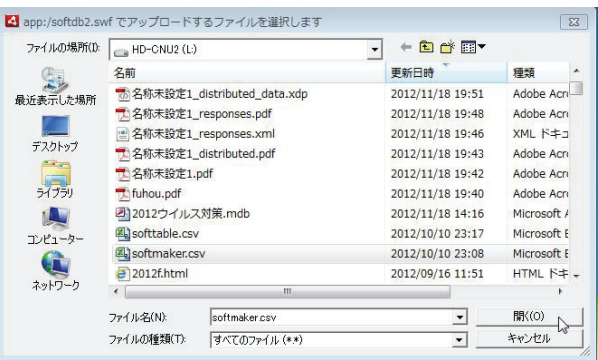

図2 データのインポート ファイル選択画面 (ソフトウェアメーカ)

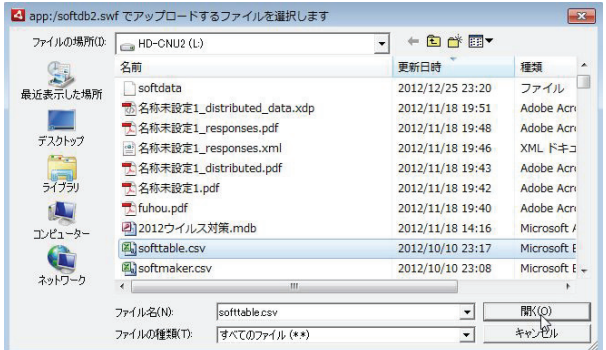

図3 データのインポート ファイル選択画面 (ソフトウェアリスト)

メーカリストテーブル,ソフトウェアリスト テーブルへのデータ追加はインポート操作で行 うことができますが,変更を行うことができな いため,ソフトウェア名等の変更等が生じた場 合は,テーブル内の情報を削除し,変更データ をインポートすることになります。そのため, メーカテーブル,ソフトウェアリストテーブル の削除メニューを設けています。

 $\overline{\phantom{a}}$  $\sin t3.\text{sqlConnection} = \text{conn};$ //インポートするデータの読み込み varmdata:String = Jcode.getInstance("Win").SJIStoUTF8(File Reference(e.target).data); //改行でデータを区切る varmpattern: $RegExp =$ / $\frac{1}{4}$ r $\frac{1}{4}$  $\frac{1}{4}$  $\frac{1}{4}$  $\frac{1}{1}$ varm\_array:Array =mdata.split(mpattern); //区切ったデータを stmt3 に格納 for  $(var i:int =1; i < m_array.length - 1; i++)$ { stmt3 = new SQLStatement(); //データベースへの接続 //インポートするデータ  $stmt3.text =$ 

"INSERT INTO smaker (maker)" +

" VALUES  $(" +m \; array[i] +")$ ";

//SQL の実行

stmt3.execute();

ソース3 テーブルへのインポートソース (メーカリストテーブル)

4.インポートされたデータの利用

 ソフトウェア情報がインポートされたことに より,ソフトウェアメーカやソフトウェアを選 択することが可能になります。

図5. 図6はソフトウェア情報がインポート されていないデータベースです。

 ソフトウェア情報がインポートされていない ため,リストには何も表示されません。

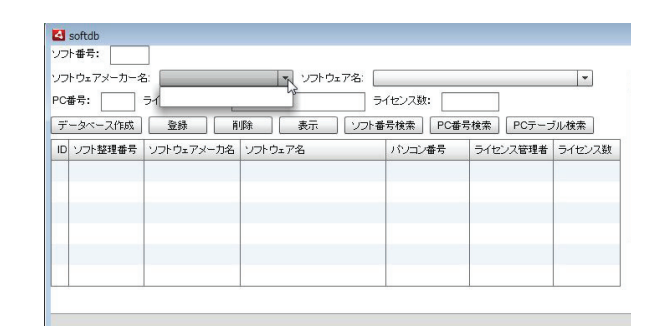

図5 プルダウンメニューの表示 (ソフトウェアメーカ名)

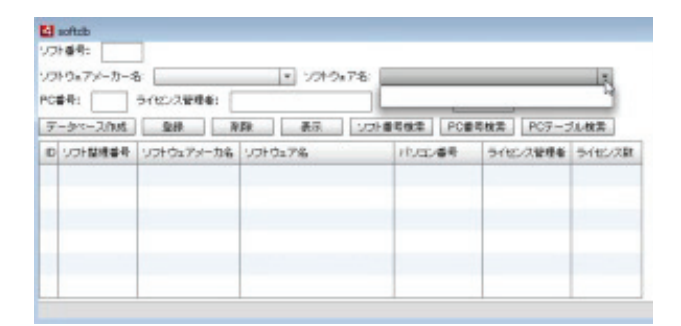

図6 プルダウンメニューの表示 (ソフトウェア名)

図7~図8はソフトウェア情報をインポート したソフトウェア管理データベースです。

ソフトウェアメーカ名リスト及びソフトウェ ア名リストが表示されます。

ソフトウェア名は,選択したソフトとウェア メーカのソフト名一覧が表示されます。

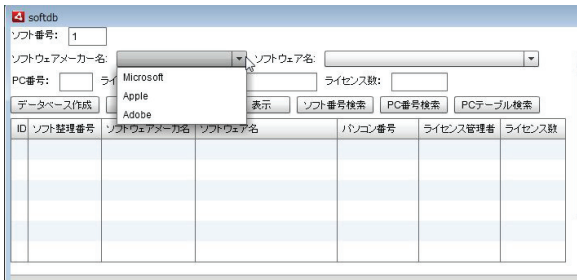

図7 プルダウンメニューの表示 (ソフトウェアメーカ名)

| ソフトウェアメーカー名: Migrosoft                                                                   | * ソフトウェア名:                                                                                                    | ٠      |
|------------------------------------------------------------------------------------------|----------------------------------------------------------------------------------------------------|--------|
| ライセンス管理者:<br>PC番号:<br>武正<br><b>AB</b><br>データペース作成<br>杂绩<br>ID ソフト整理番号 ソフトウェアメーカ名 ソフトウェア名 | Windows 7 Professional<br>D<br>Illindows 7 Home Premium<br>$-27$<br>Windows 7 Ultimate<br>mindows 7 Enterprise<br>mindows 7 Starter<br>Windows Vista Home Basic<br>Windows Vista Home Premium.<br><b>Mindows Vista Business</b><br>Windows Vista Ultimate<br>Itindows IIP Professional | ٠<br>۰ |

図8 プルダウンメニューの表示 (ソフトウェア名)

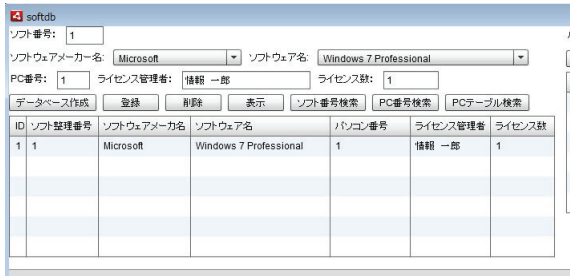

図9 選択項目の表示

(ソフトウェアメーカ名,ソフトウェア名の表示)

図9に表示されたソフトウェアメーカ名や, ソフトウェア名を変更する場合は,変更したい ソフトウェアメーカ名または,ソフトウェア名 を選択すると,プルダウンメニューが表示され 変更することができます。

|     | PC番号: 1 ライビンス管理者: 19期 一郎      | データペース作成   登録   469   赤芥   ソフト音号検索   PC番号検索   PCデーブル検索 | ライセンス酸: 1      |                 |     |
|-----|-------------------------------|--------------------------------------------------------|----------------|-----------------|-----|
|     | 10 シフト関連委員 シフトウェアメーカ名 シフトウェア名 |                                                        | パリゴン番号         | ライセンス管理者 ライセンス誌 |     |
| 111 | Microsoft                     | Windows 7 Professional                                 | 18.            | 情報 一部           | I t |
| 22  | <b>Adabe</b>                  | Illustrated C/35/15.0.                                 | 7 <sup>1</sup> | 情報 一部           | u   |

図10 変更するソフトウェア名の選択

| ソフトウェアメーカー名 Adobe<br>ソフトウェア名<br>×<br>ライセンス受理者: 協報 一郎<br>PC番号: 1 |          |                               |                                 | Acrobat Suite X<br><b>ライセンス数1 1</b> |                |                         | ×                        |
|-----------------------------------------------------------------|----------|-------------------------------|---------------------------------|-------------------------------------|----------------|-------------------------|--------------------------|
|                                                                 | データペース作成 | 一定路                           | 表示<br>AVDA.                     |                                     |                | ンジト番号検索 PC番号検索 FCテーブル検索 |                          |
|                                                                 |          | 10 ソフト整理番号 ソフトウェアメーカ名 ソフトウェア名 |                                 |                                     | パンコン番号         | ライセンス管理者 ライセンス数         |                          |
| $+11$                                                           |          | <b>Microsoft</b>              | Windows 7 Professional          |                                     | $\overline{1}$ | 接眼 一郎                   | $\overline{\phantom{a}}$ |
| 22                                                              |          | Adobe                         | Aprobat Suite X                 | $-11$                               |                | 推翻 一款                   | ٦                        |
|                                                                 |          |                               | Acsology Standard 9.9           | ×                                   |                |                         |                          |
|                                                                 |          |                               | <b>Elustrator CSS/15 B</b><br>⊵ |                                     |                |                         |                          |
|                                                                 |          |                               | Elustrator CS4/14-8             |                                     |                |                         |                          |
|                                                                 |          |                               | Elustrator CS3/13.0             |                                     |                |                         |                          |
|                                                                 |          |                               | Elustrator CS2/12 B             | ٠                                   |                |                         |                          |

図11 ソフトウェア名の変更

ソース 3 はデータベースのソフトウェア情報 をリストに表示させるソースです。

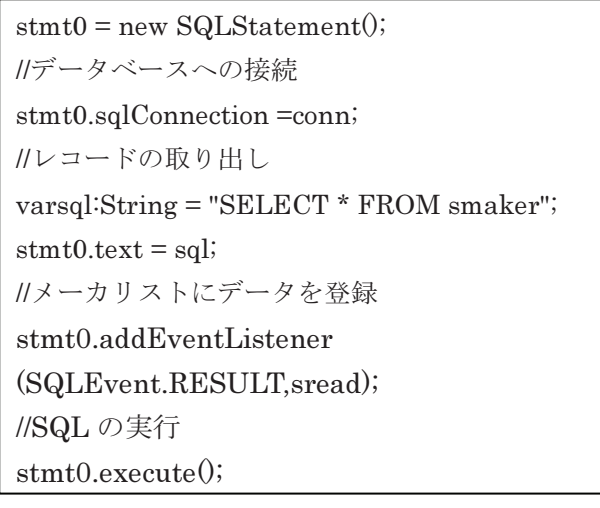

ソース3 リストメニューへの登録

5.まとめ

昨年紹介した, AIR アプリケーションデータ ベースに,ソフトウェア情報のインポート機能 を追加したことにより最新のソフトウェア情報 を容易に提供することが可能になりました。

 この手法を利用すると,OS が異なる環境でも 利用することができるため,個別にソフトウェ ア管理を行うことが容易にできるほか,データ ベースに登録している情報をCSV形式で取り出 すこともできます。

## 参考文献

- 1) はじめての Adobe AIR プログラミング 株式会社工学社
- 2) http://www.atmarkit.co.jp/fwcr/ rensai/air02/air02\_1.html